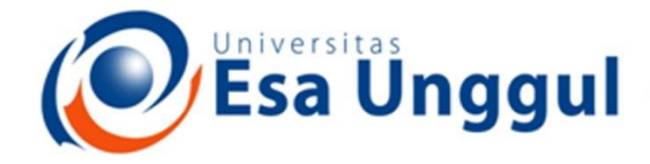

#### Smart, Creative and Entrepreneurial

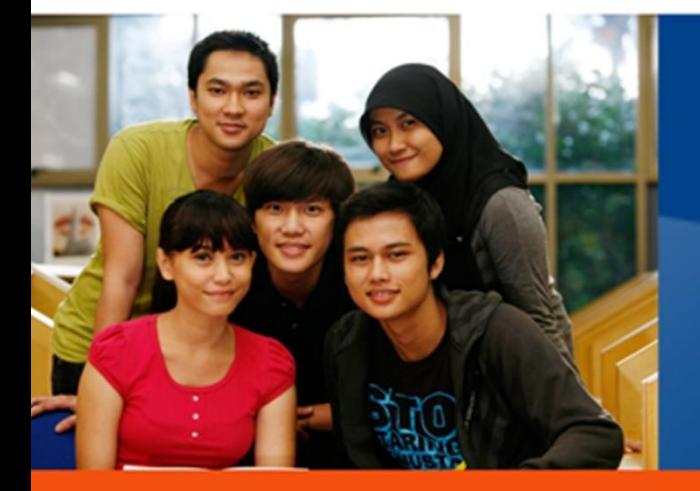

www.esaunggul.ac.id

**PRAKTIKUM 6 –** *DIGITAL DARK ROOM* **(PENGOLAHAN FOTO DIGITAL) PERTEMUAN 13** TIM DOSEN FAKULTAS ILMU KOMUNIKASI

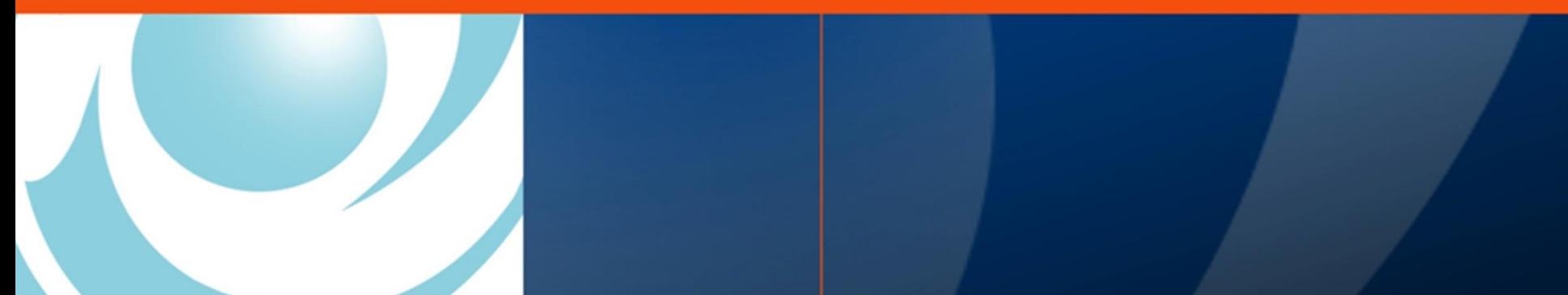

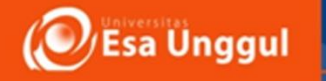

### **KEMAMPUAN AKHIR YANG DIHARAPKAN**

Mahasiswa mampu melakukan pengolahan foro digital dalam konteks *digital dark room* dengan tepat dan benar.

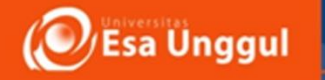

### **PETUNJUK PELAKSANAAN PRAKTIKUM**

- 1. Mengisi **form praktikum** penggunaan studio/laboratorium, peralatan dan bahan yang akan dipergunakan (**khusus bahan jika diperlukan**), form dapat di peroleh dari **staf laboratorium /asisten dosen** yang bertugas.
- 2. Mengisi *logbook* (sesuaikan dengan form praktikum).
- **3. Periksa dengan seksama** fungsi alat dan keutuhannya, bahan, serta aksesoris/perangkat lainnya yang akan digunakan (**kondisi peminjaman sama dengan kondisi pengembalian**).

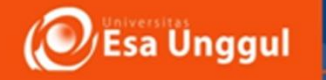

### **PETUNJUK PELAKSANAAN PRAKTIKUM**

- **4. Pemakaian ruangan dan peralatan** serta bahan hanya selama pelaksanaan praktikum berjalan (**jam mata kuliah**), apabila memerlukan perpanjangan waktu kordinasikan dengan asisten dosen untuk selanjutnya mengajukan kembali (**pemakaian ruang dan alat**) kepada staf laboratorium.
- **5. Periksa dan rapikan kembali** ruangan studio/laboratorium dan peralatanperalatan yang digunakan pada tempatnya semula.
- **6. Jaga ketertiban dan kebersihan ruangan selama kegiatan praktikum**.

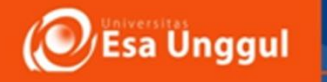

# *DIGITAL DARK ROOM* (PENGOLAHAN DATA DIGITAL)

Setelah pekerjaan pemotretan selesai dilakukan, tahap selanjutnya lakukan pengolahan hasil foto untuk disesuaikan kebutuhan pemotretan, dengan ketentuan sebagai berikut :

- 1. Merupakan tugas perorangan, dengan media PC/laptop.
- 2. Keluarkan memory card dari kamera, transfer data foto ke dalam PC/laptop dengan menggunakan *card reader* ataupun slot *card reader* yang terpasang pada PC/laptop.
- 3. Buat folder pada *computer* (Local Disk (C:), Local Disk (D:) pada Microsoft OS atau PLACES pada Mac OS).

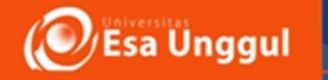

# *DIGITAL DARK ROOM* (PENGOLAHAN DATA DIGITAL)

- 4. Pilih file foto dan pindahkan pada destinasi folder (dapat di seleksi satu persatu ataupun secara keseluruhan).
- 5. Buka aplikasi/*software* pengeditan foto (*adobe photoshop, corel paint, microsoft office picture manager*, dan sebagainya).

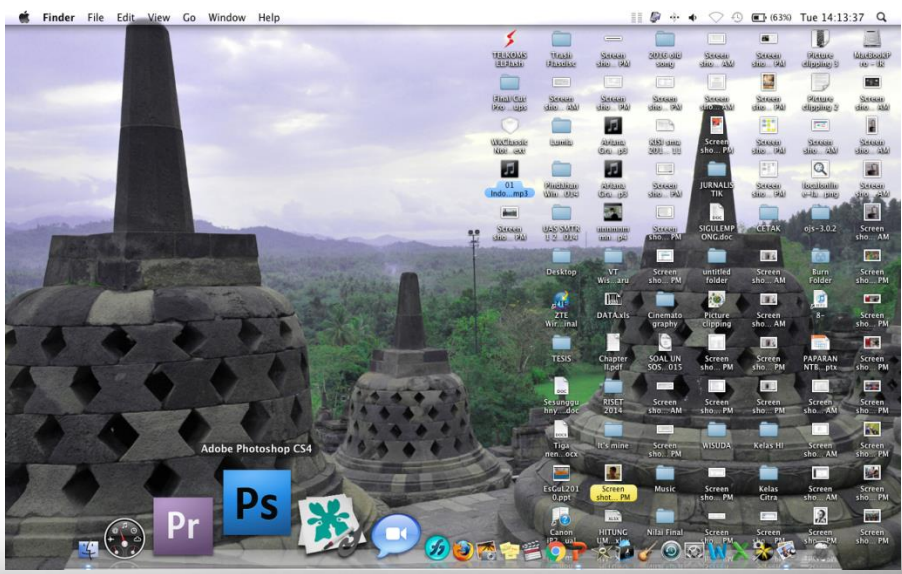

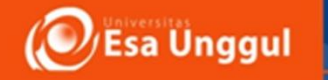

# *DIGITAL DARK ROOM* (PENGOLAHAN DATA DIGITAL)

6. Lakukan tahap pengeditan foto (dengan langkah-langkah dalam slideslide berikut ini).

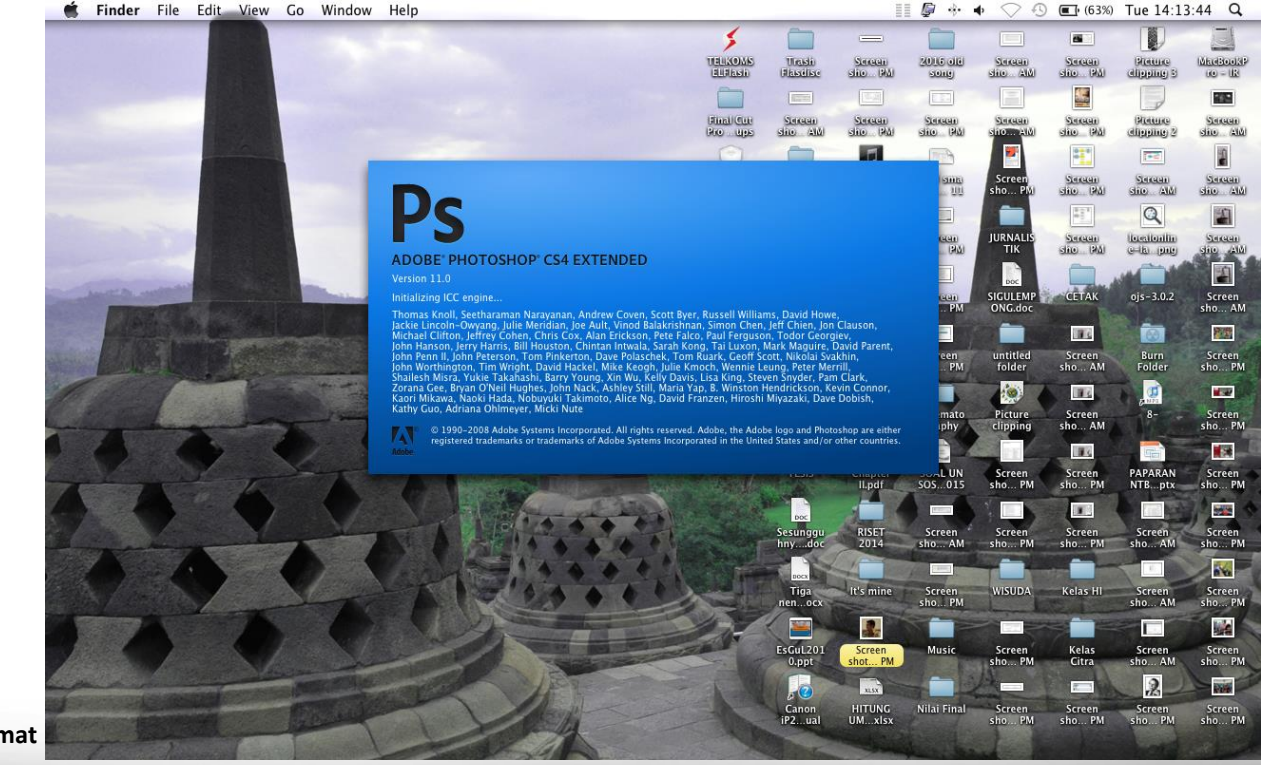

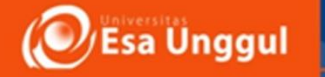

### *DIGITAL DARK ROOM* (PENGOLAHAN DATA DIGITAL)

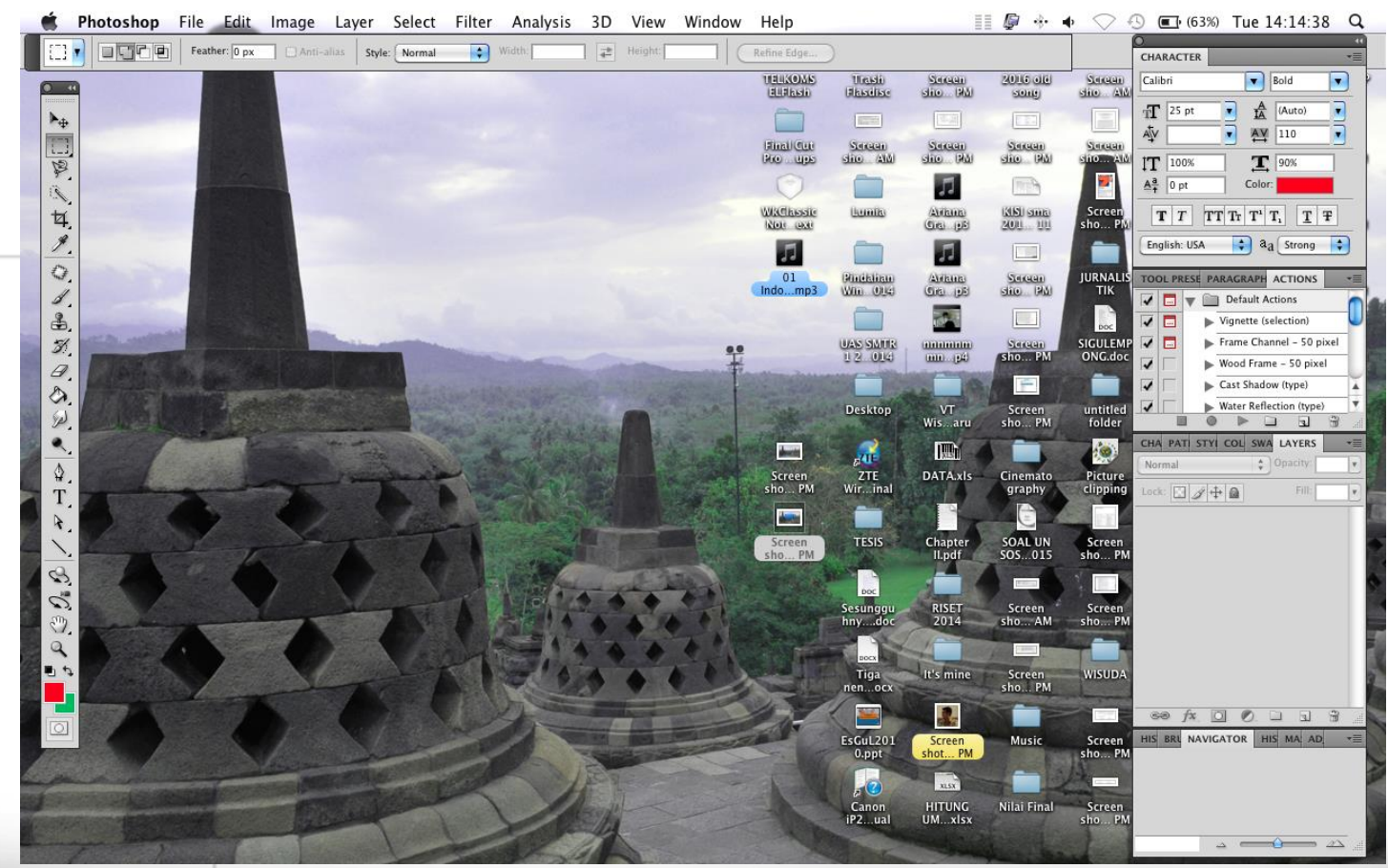

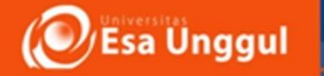

### *DIGITAL DARK ROOM* (PENGOLAHAN DATA DIGITAL)

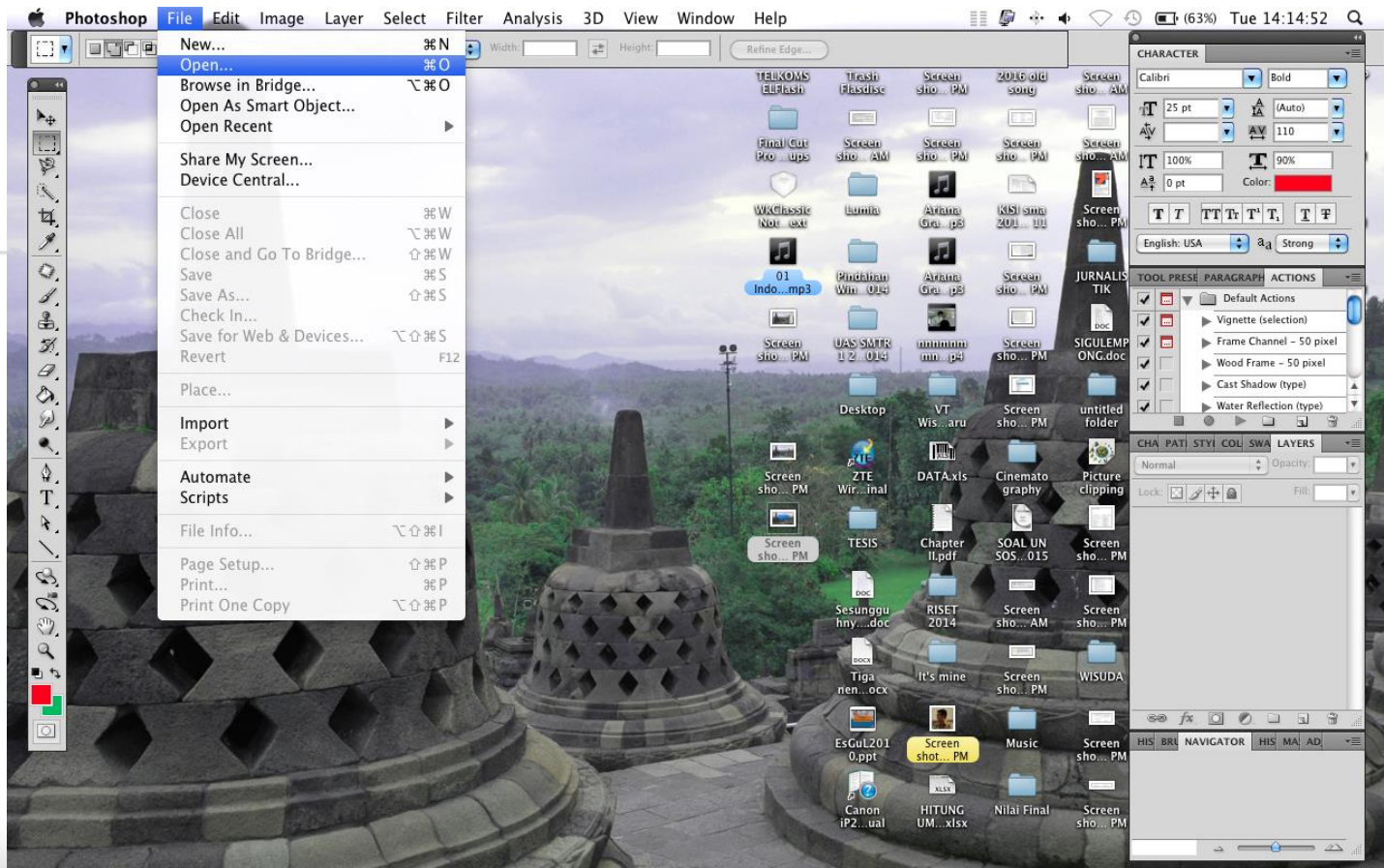

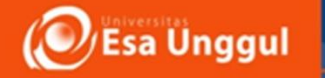

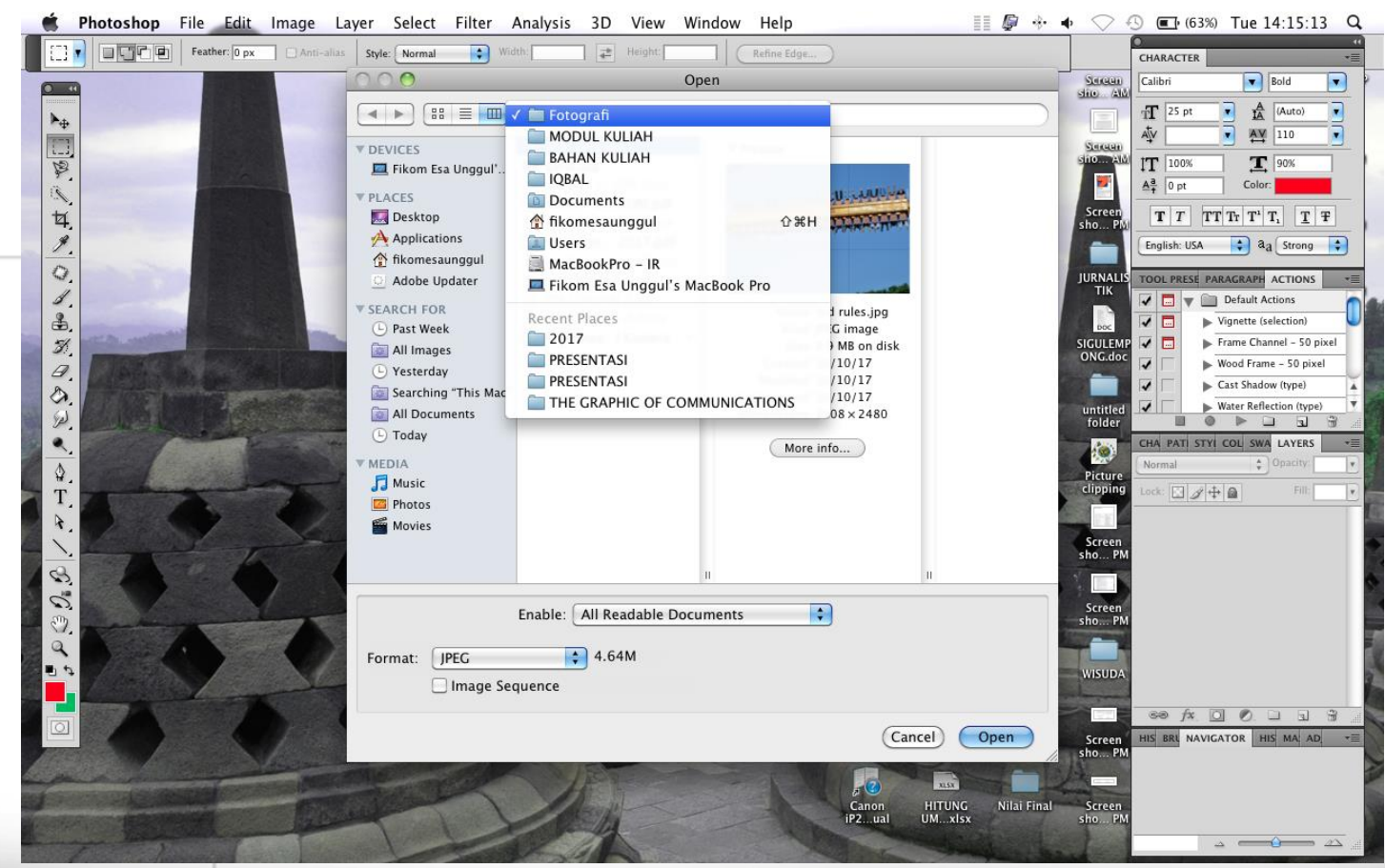

**Prepared by : Ikbal Rachmat**

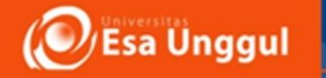

### *DIGITAL DARK ROOM* (PENGOLAHAN DATA DIGITAL)

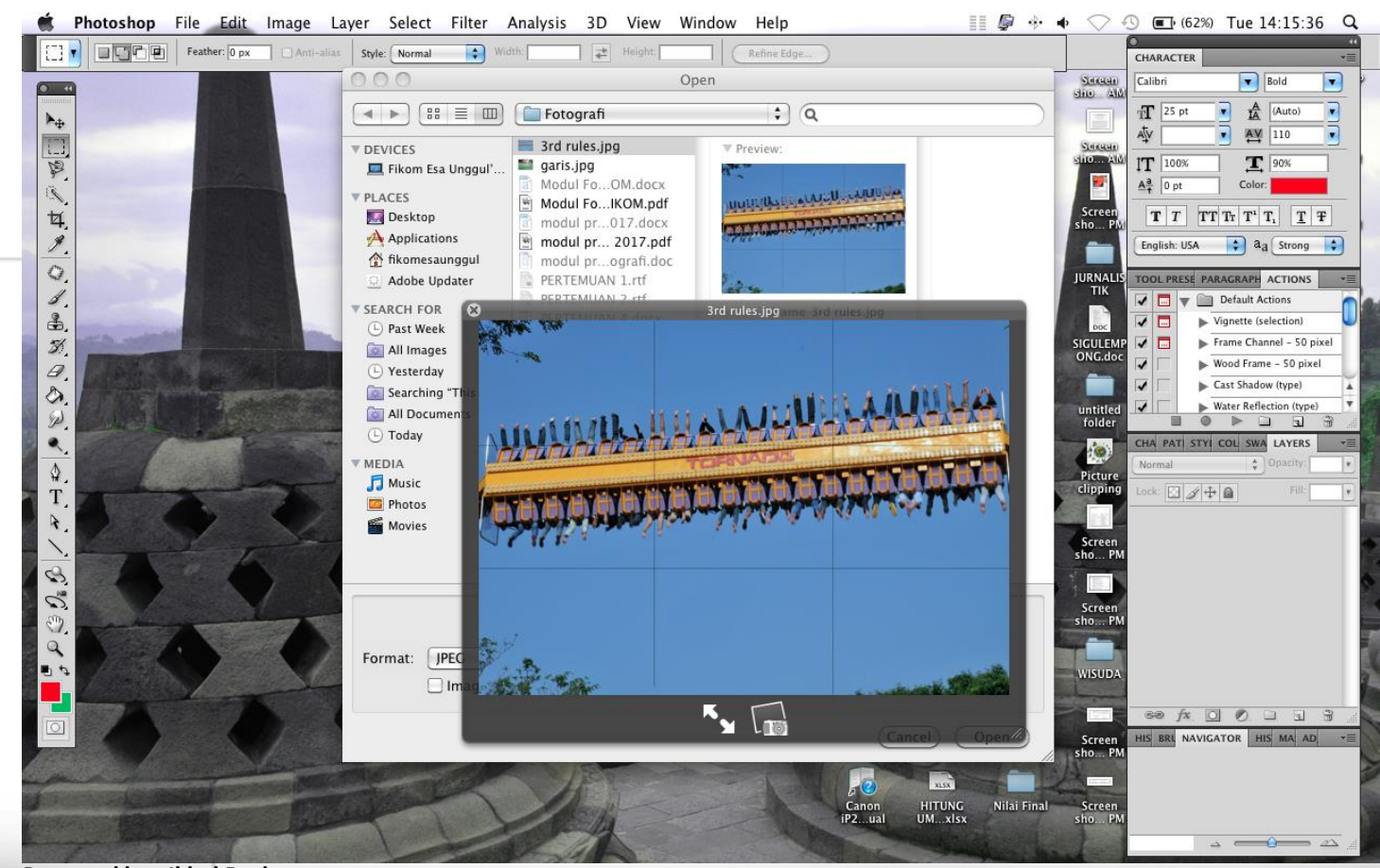

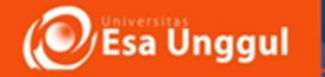

### *DIGITAL DARK ROOM* (PENGOLAHAN DATA DIGITAL)

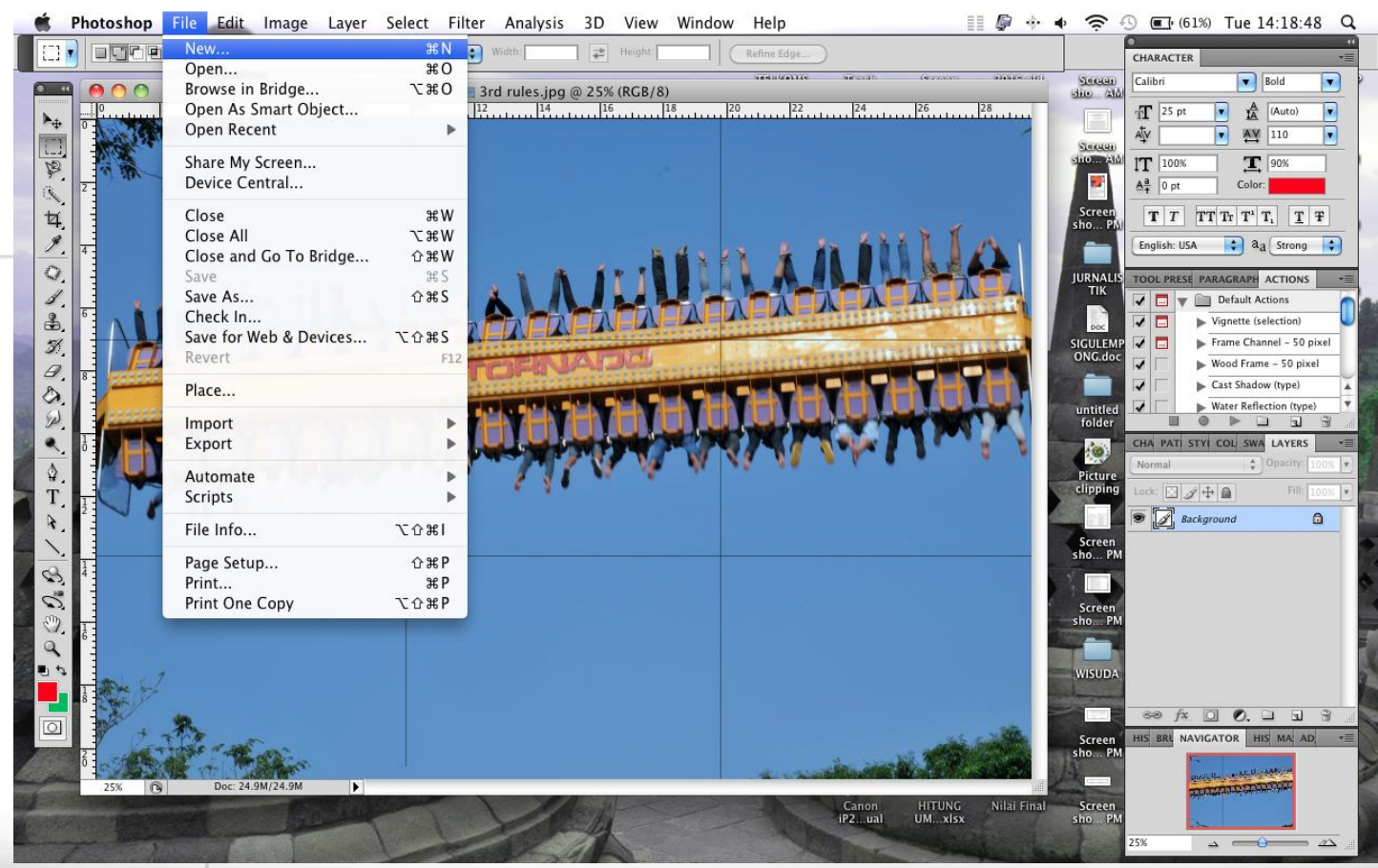

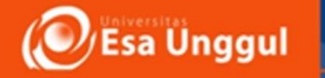

### *DIGITAL DARK ROOM* (PENGOLAHAN DATA DIGITAL)

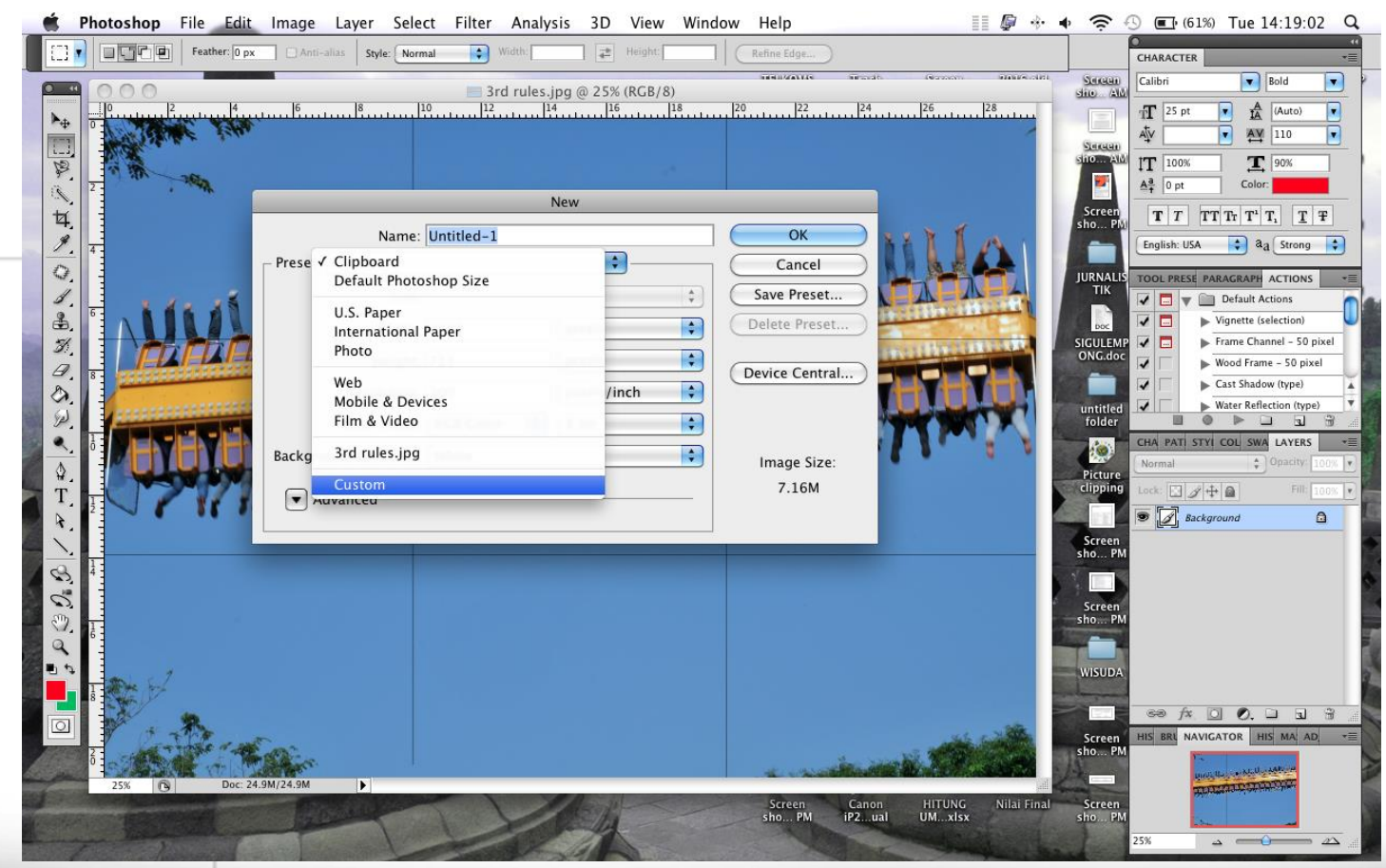

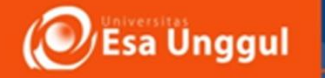

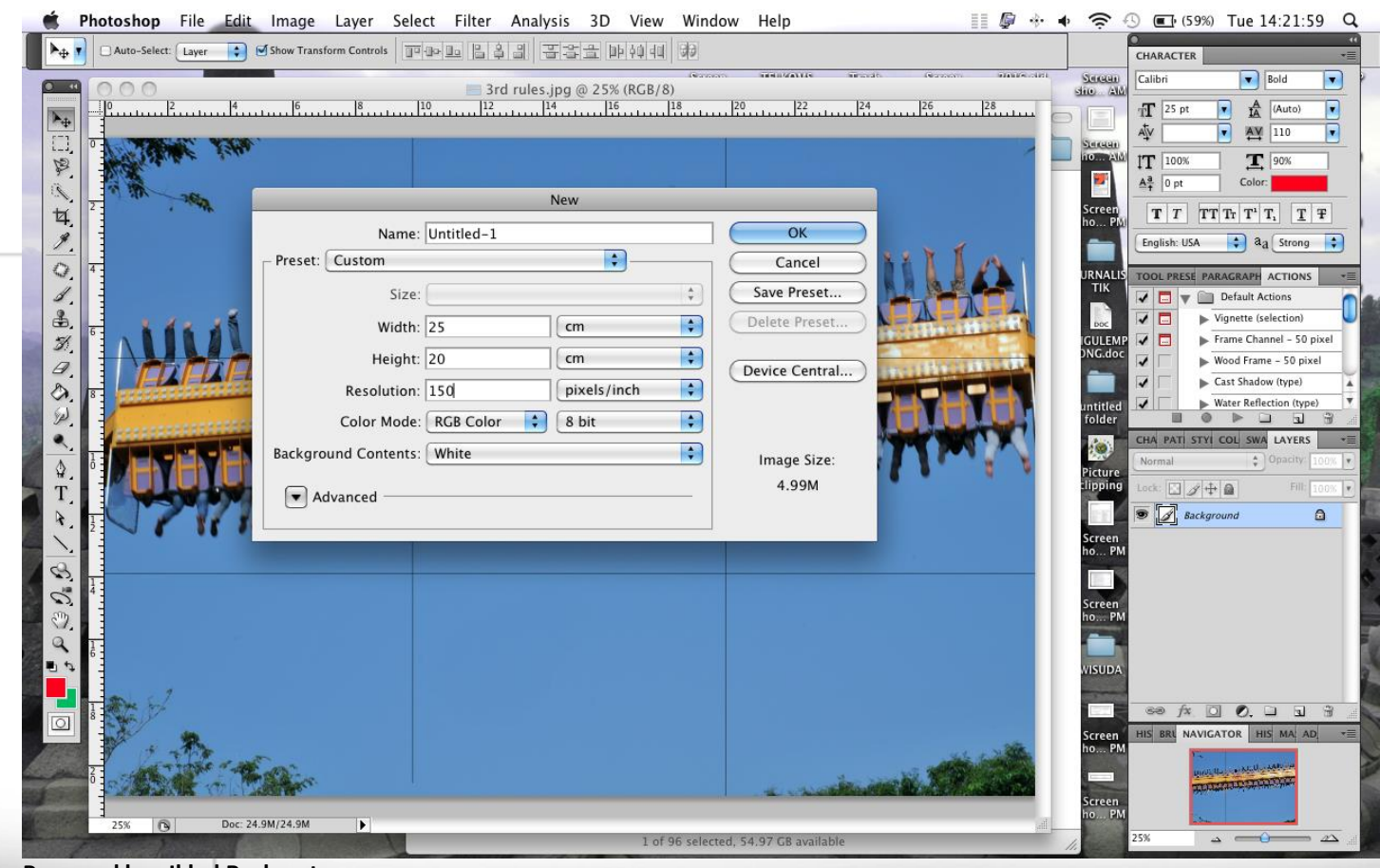

**Prepared by : Ikbal Rachmat**

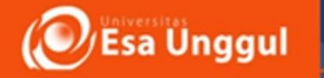

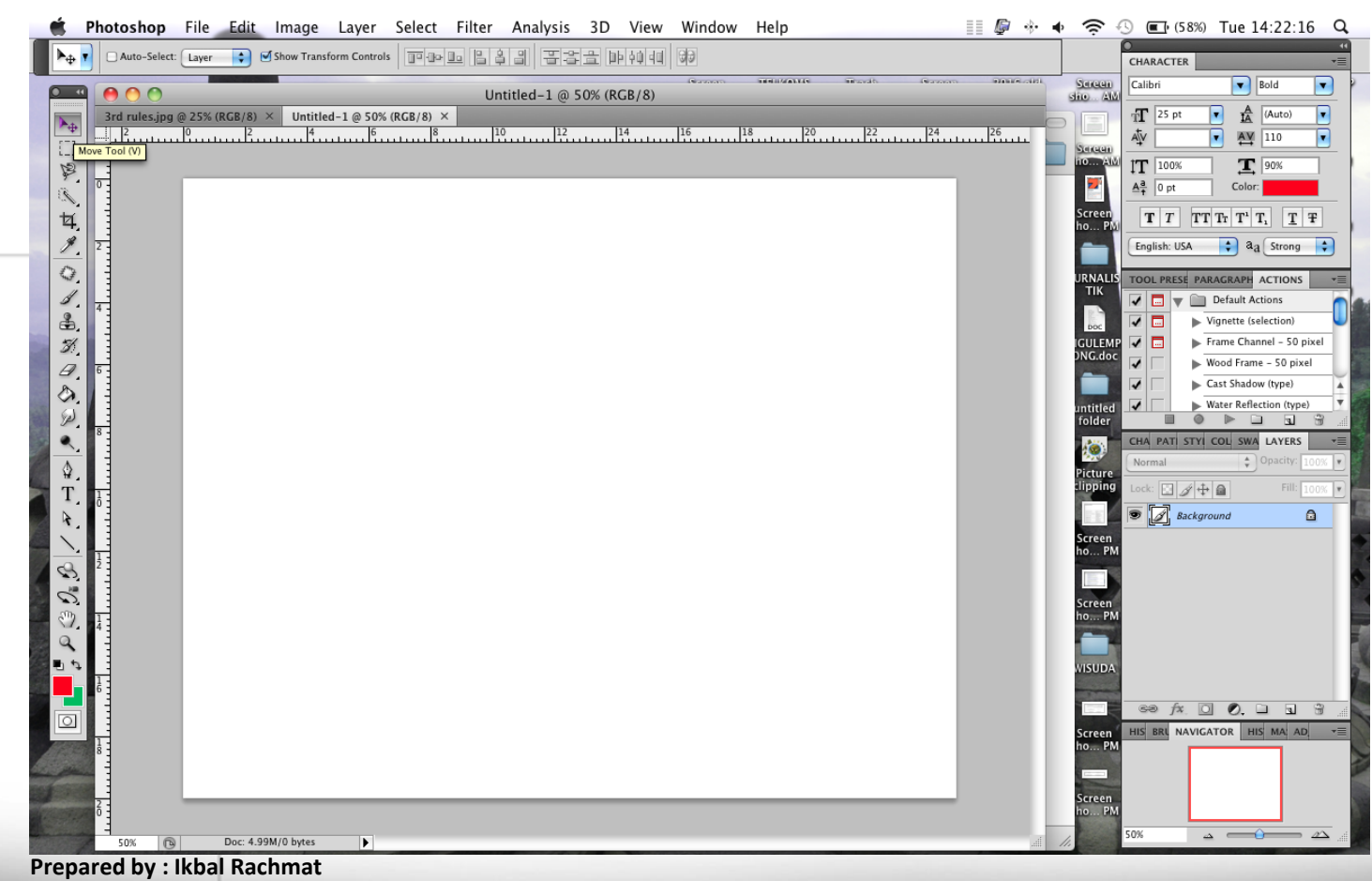

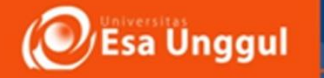

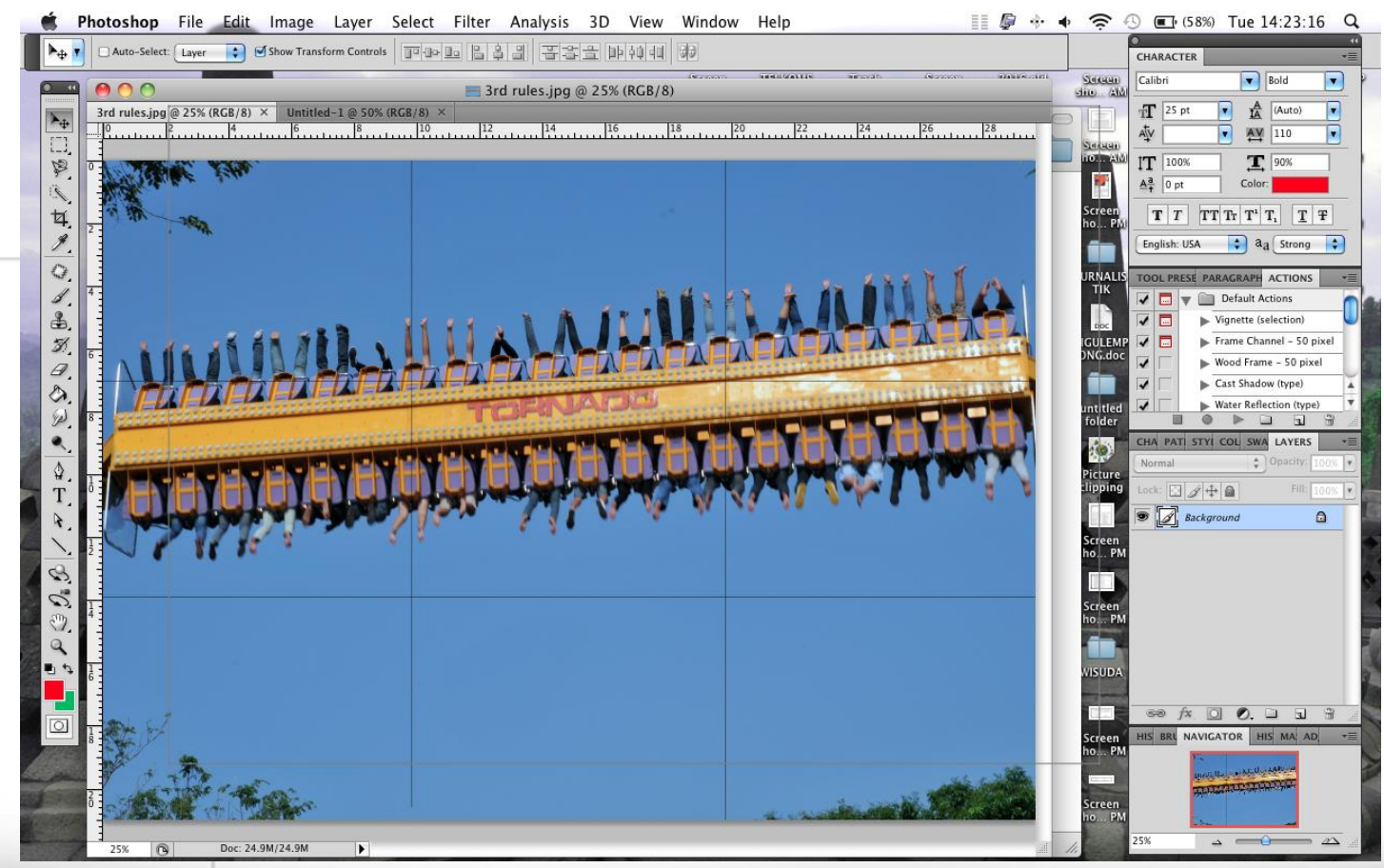

**Prepared by : Ikbal Rachmat**

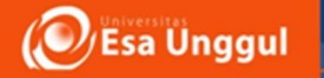

### *DIGITAL DARK ROOM* (PENGOLAHAN DATA DIGITAL)

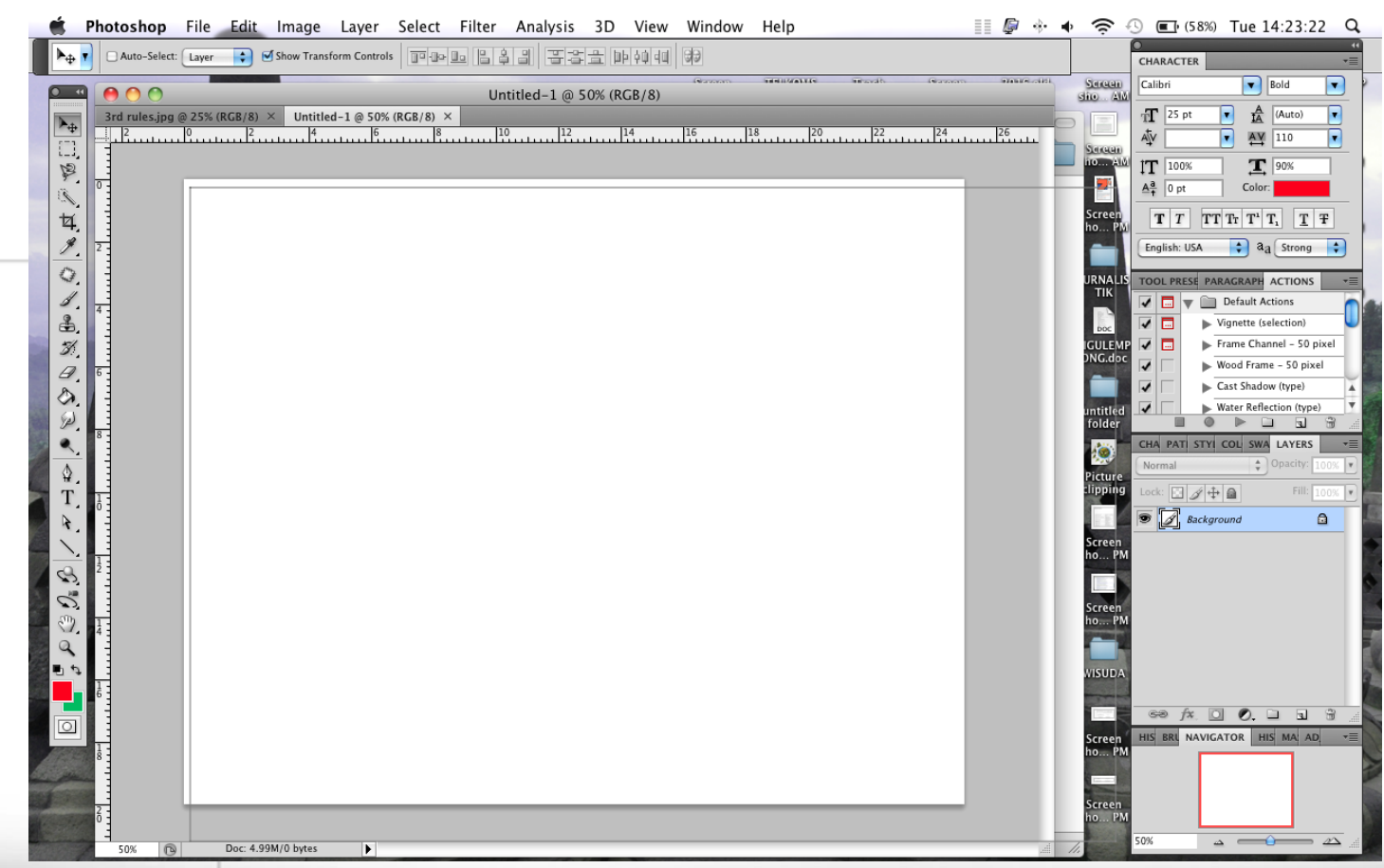

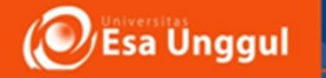

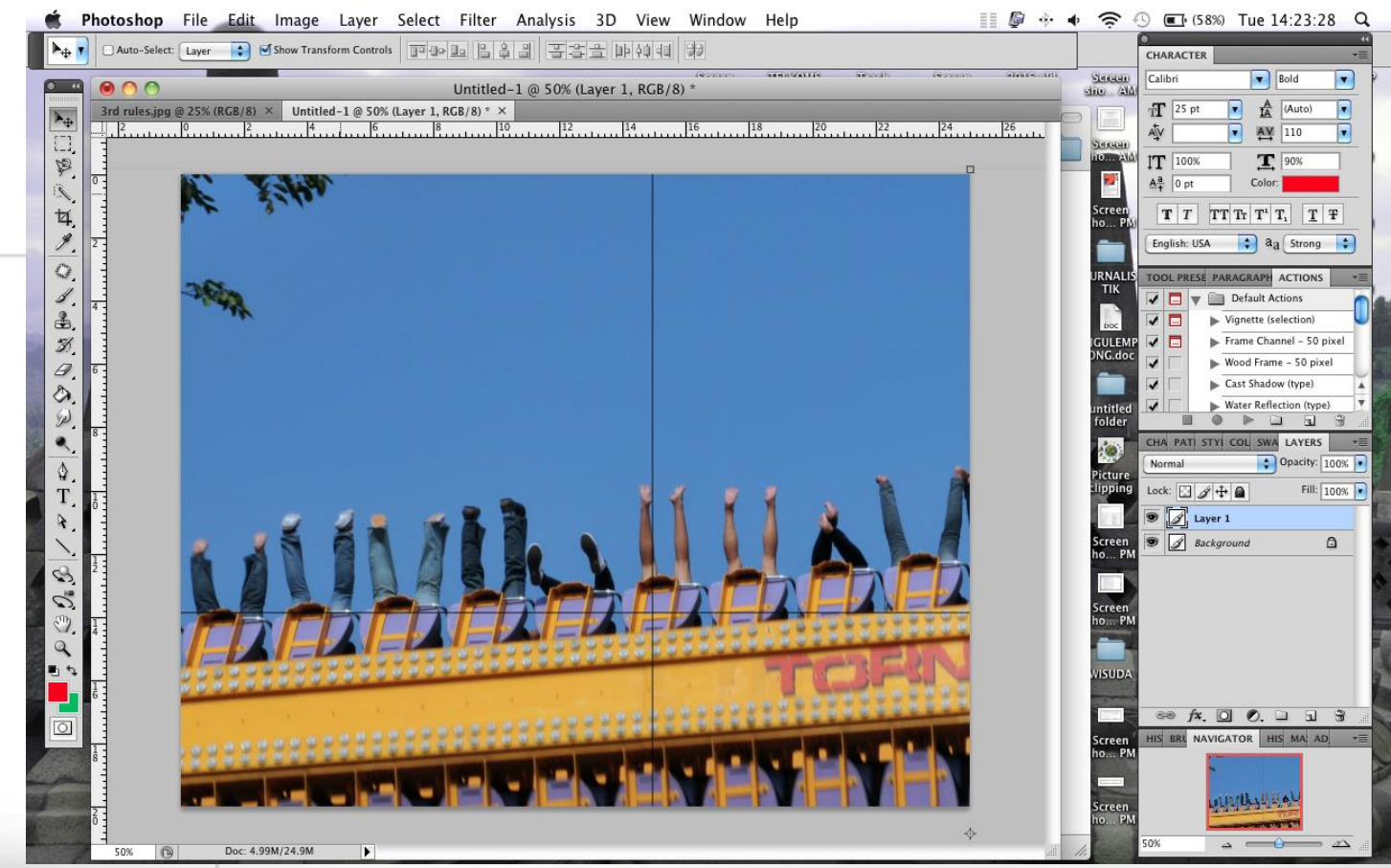

**Prepared by : Ikbal Rachmat**

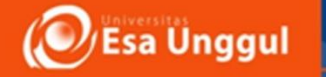

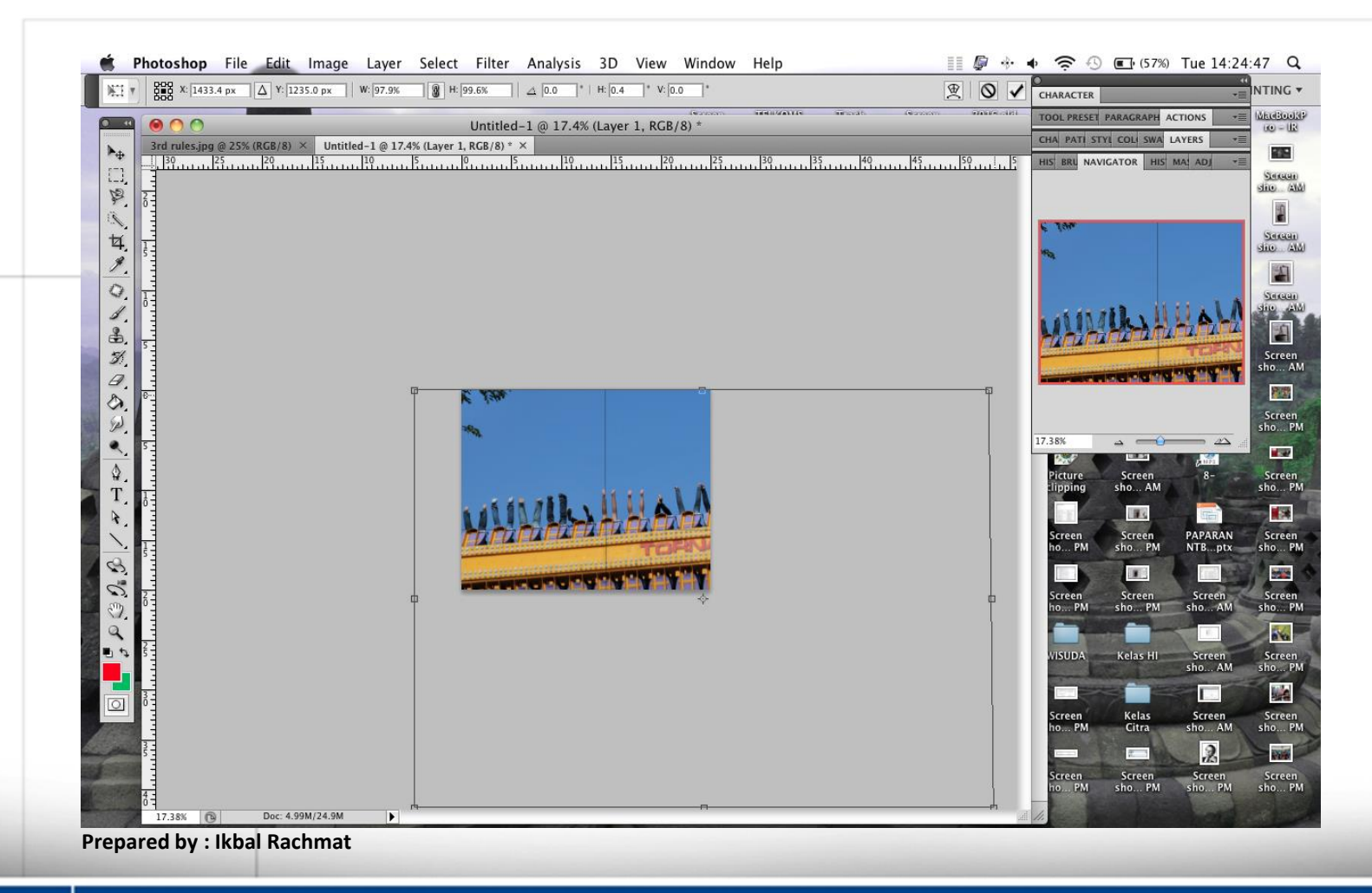

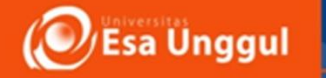

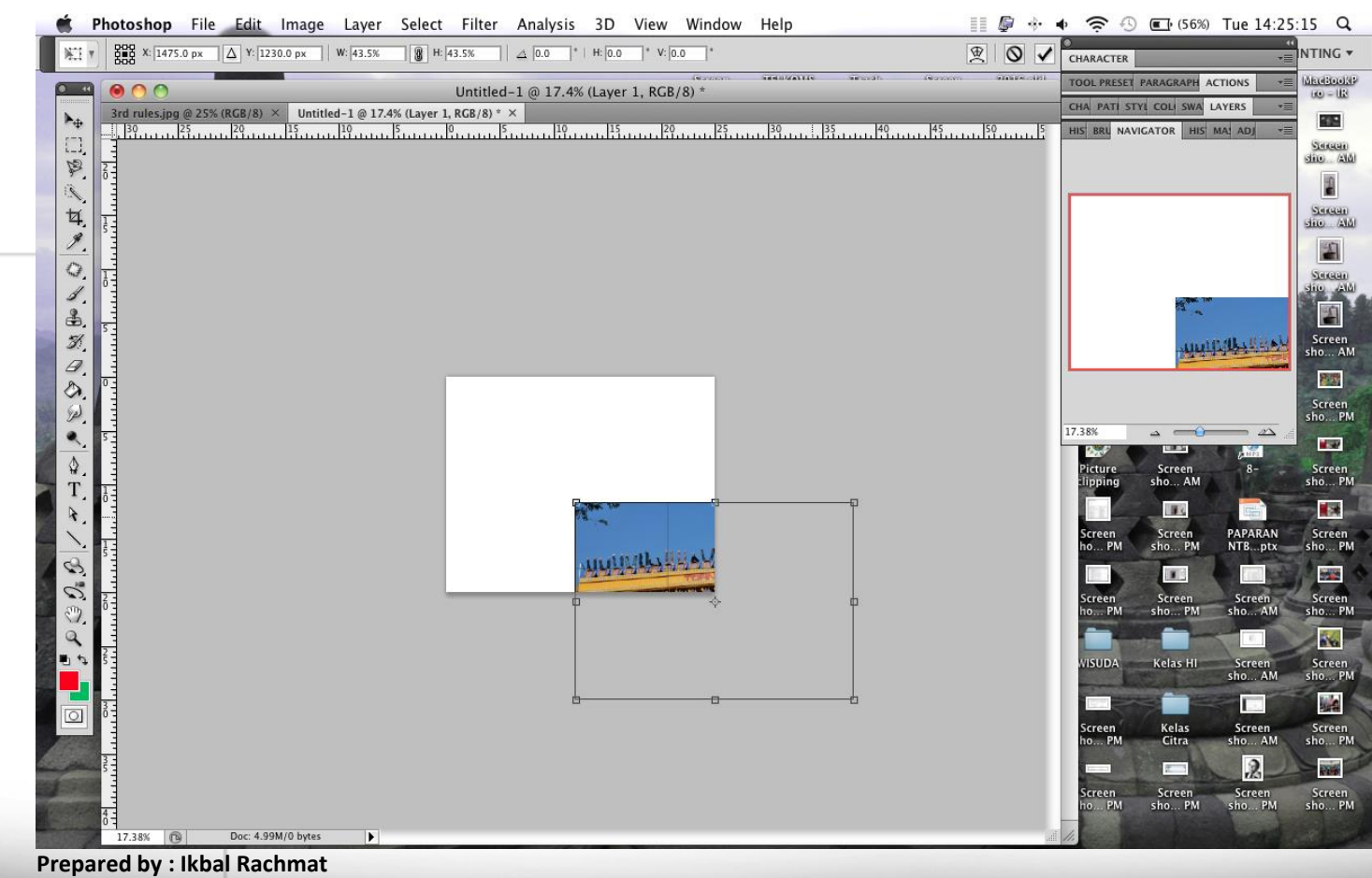

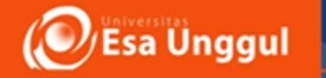

### *DIGITAL DARK ROOM* (PENGOLAHAN DATA DIGITAL)

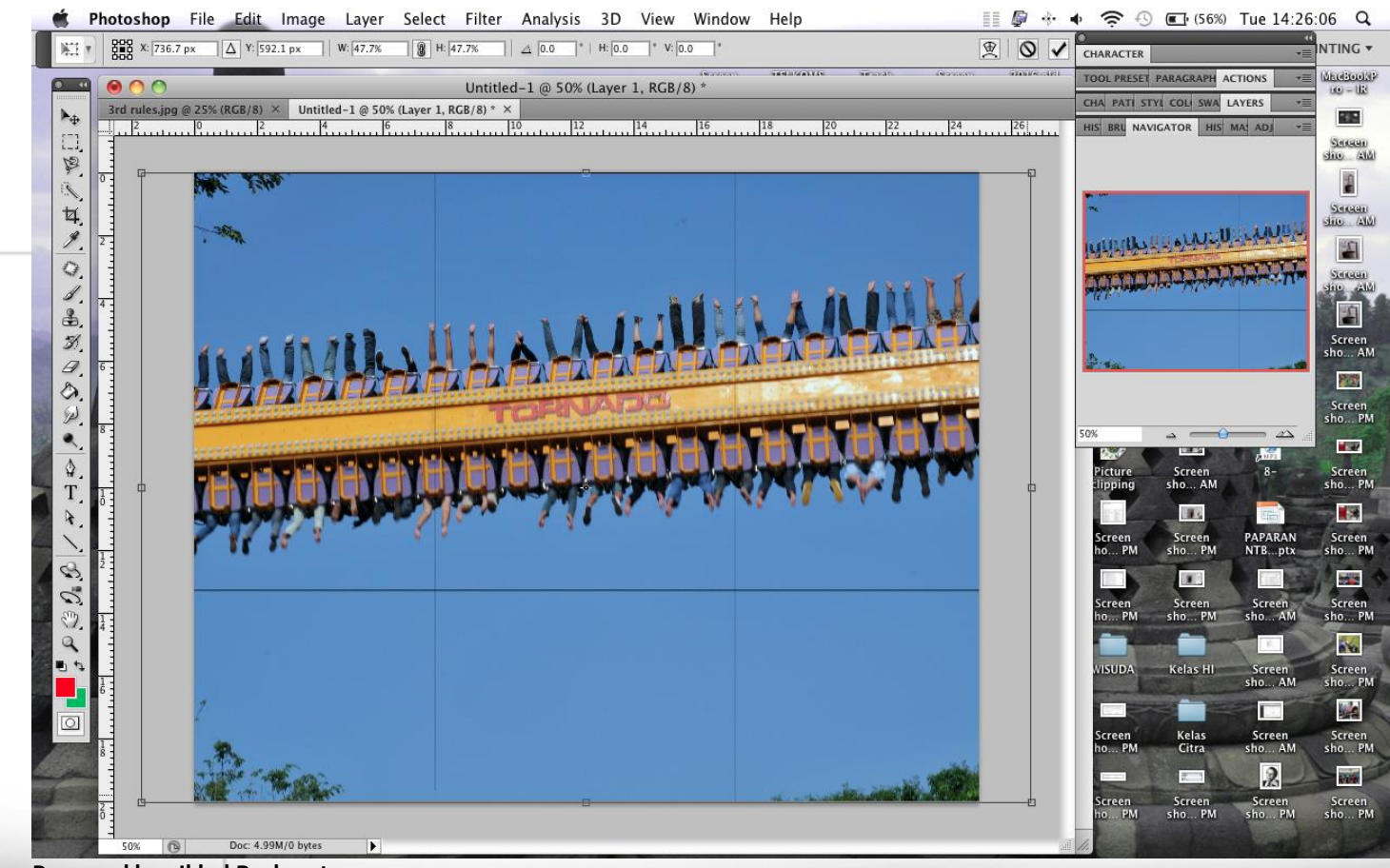

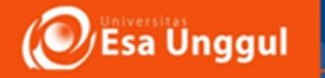

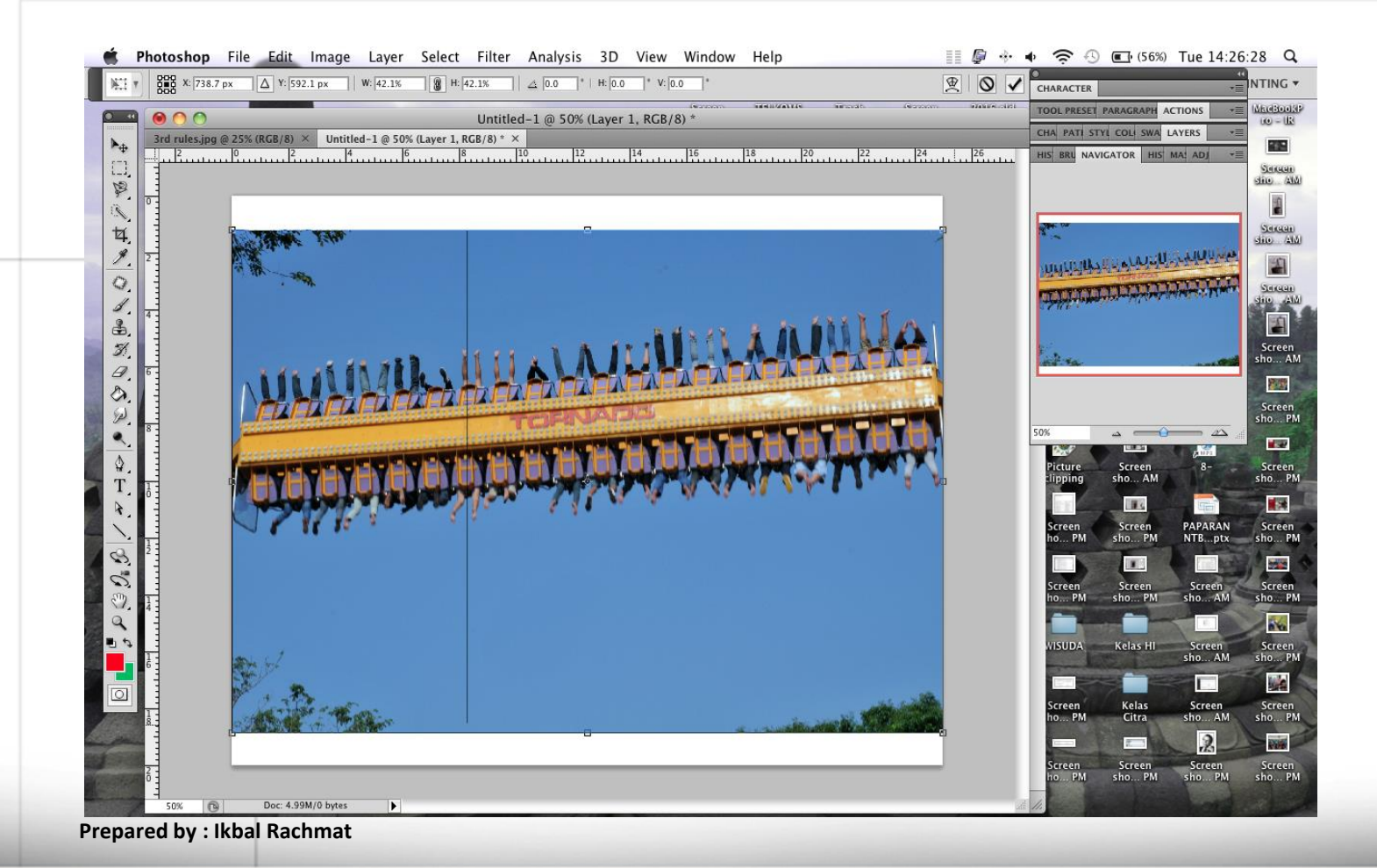

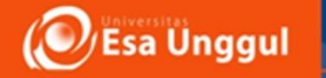

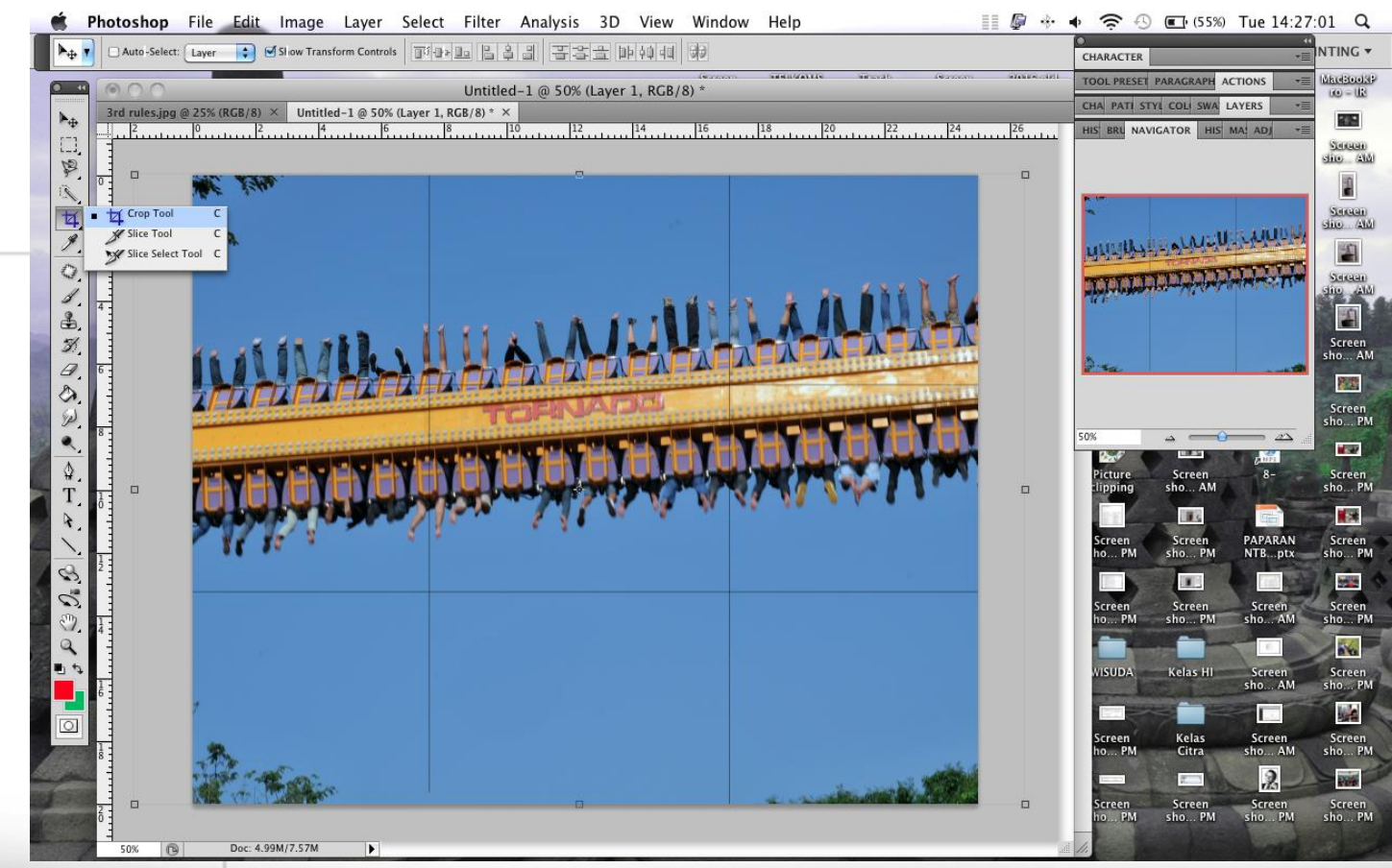

**Prepared by : Ikbal Rachmat**

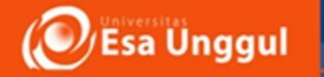

### *DIGITAL DARK ROOM* (PENGOLAHAN DATA DIGITAL)

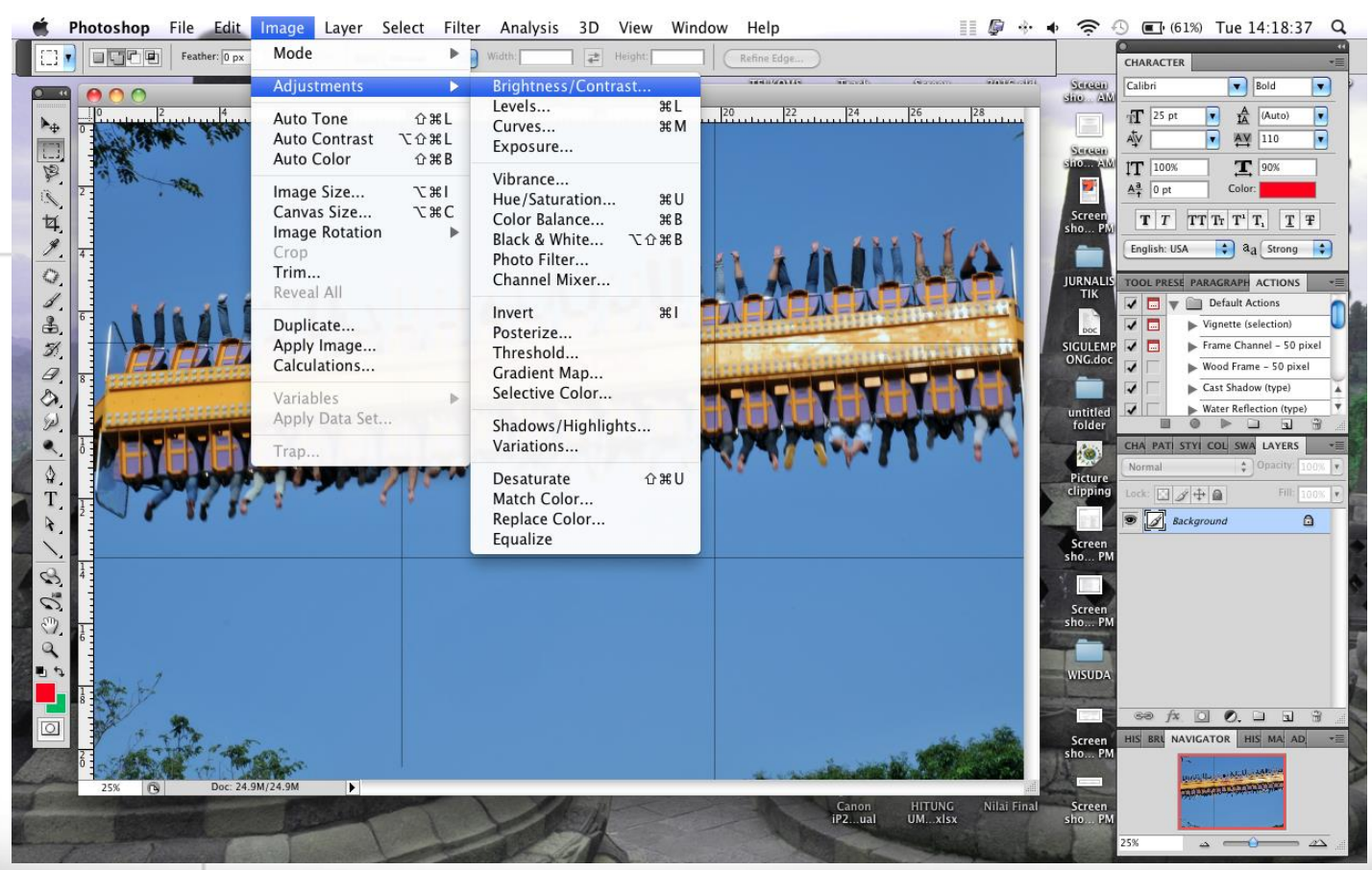

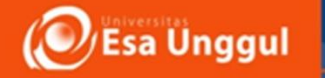

### *DIGITAL DARK ROOM* (PENGOLAHAN DATA DIGITAL)

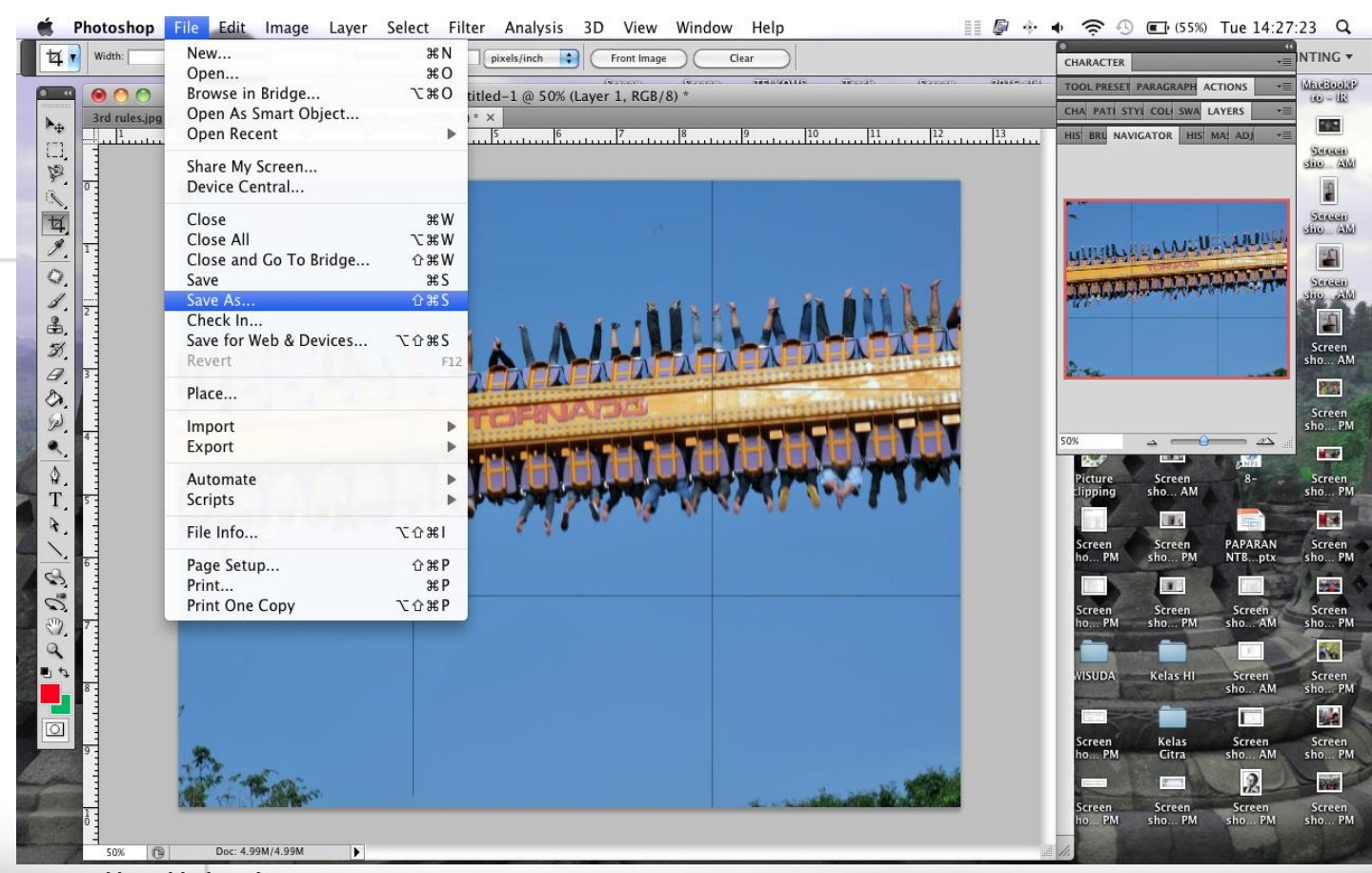

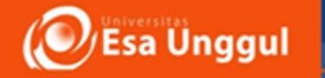

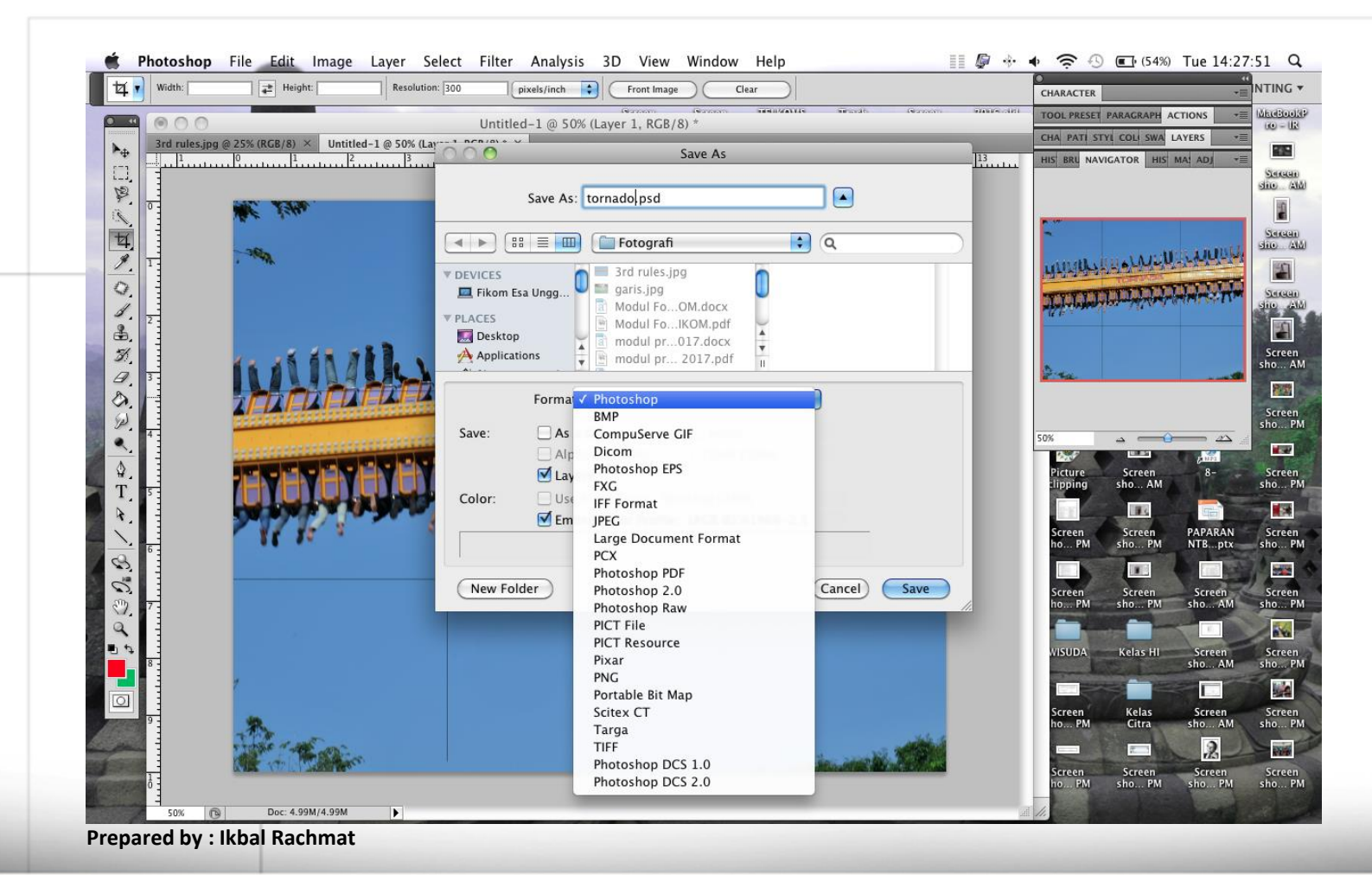

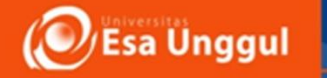

### *DIGITAL DARK ROOM* (PENGOLAHAN DATA DIGITAL)

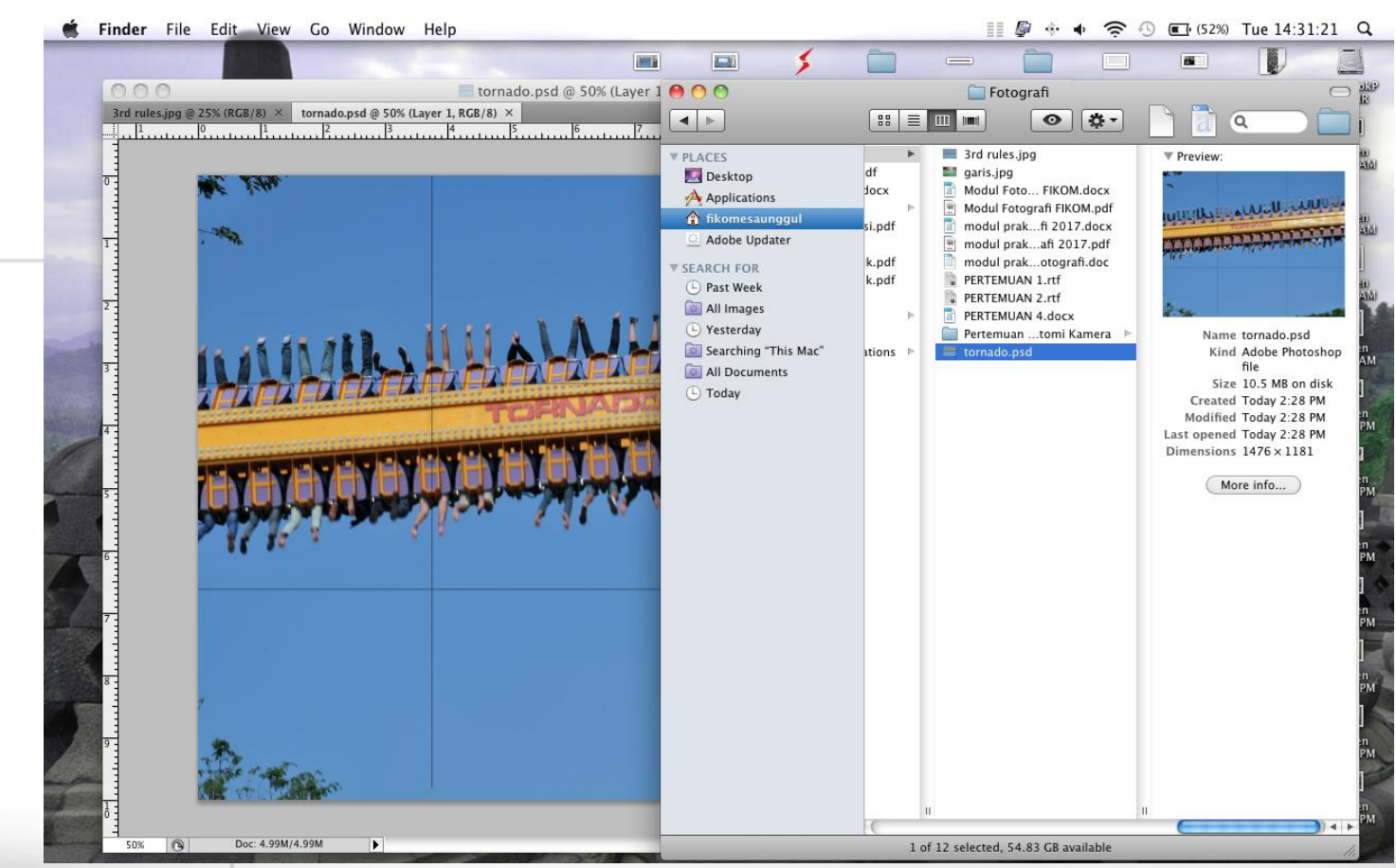

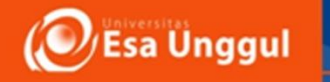

- 7. Lakukan pengeditan seperti langkah di atas untuk hasil foto lainnya, dapat juga merubah ukuran cetak sesuai kebutuhan
- 8. Beri keterangan NAMA, NIM, dan SEKSI pada folder saat melakukan penyimpanan pada PC (laboratorium komputer).

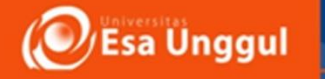

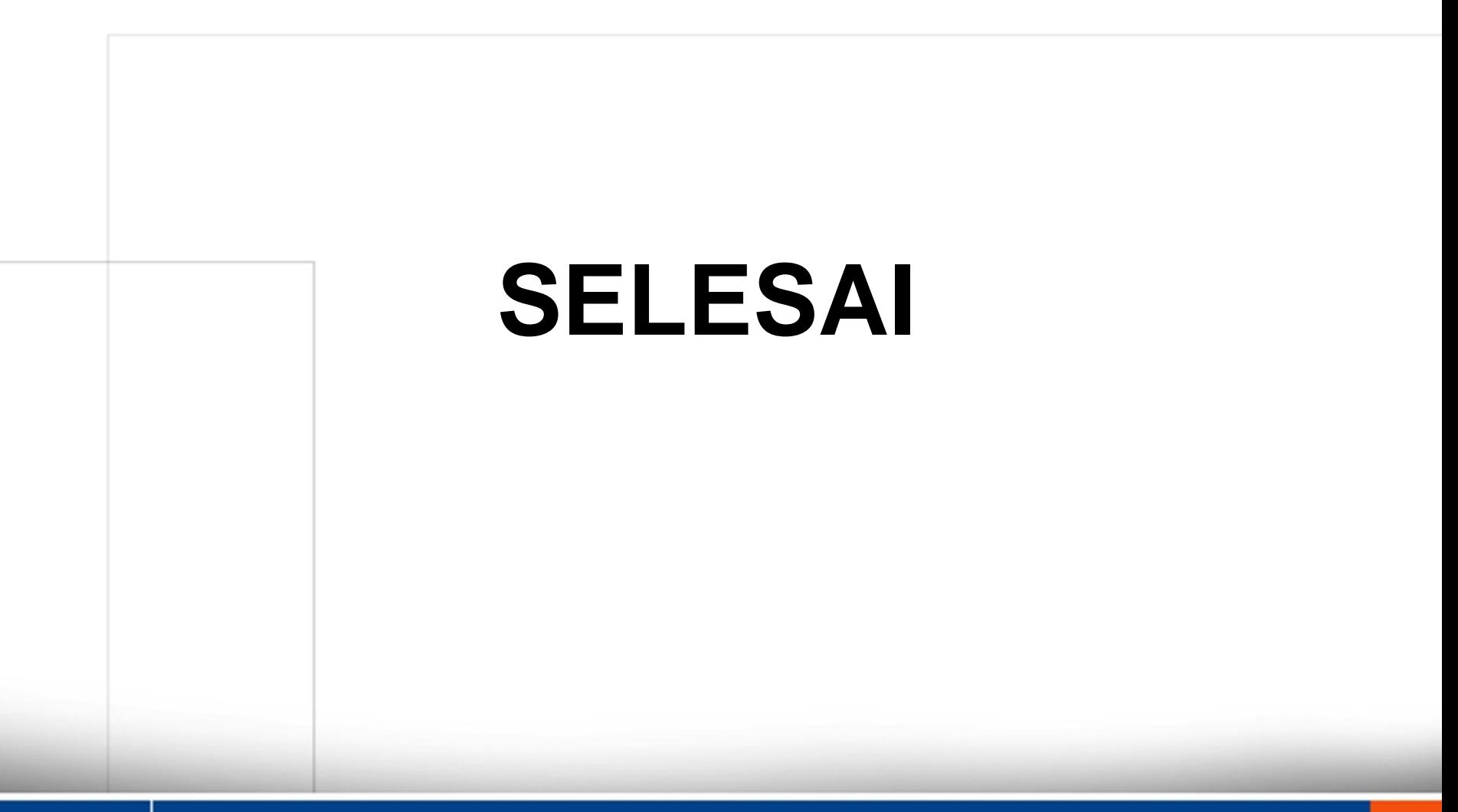